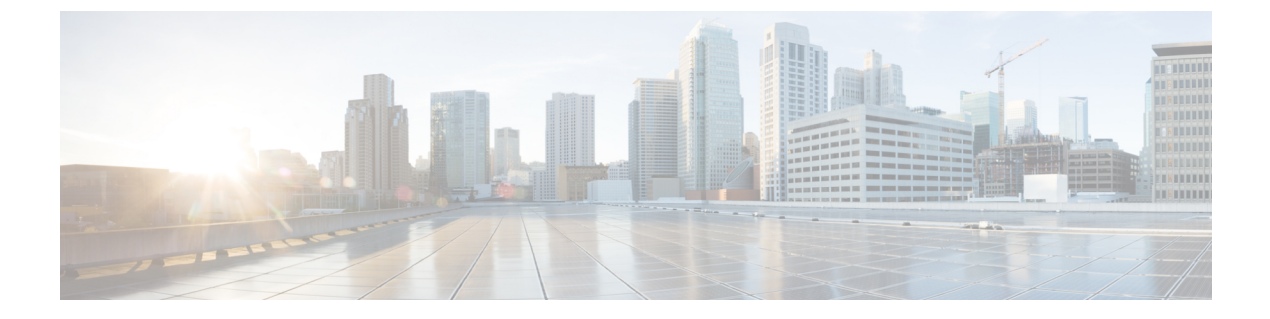

# 緊急コール ハンドラ

- 緊急コール [ハンドラの概要](#page-0-0) (1 ページ)
- 緊急コール [ハンドラの前提条件](#page-1-0) (2 ページ)
- [緊急コール](#page-1-1) ハンドラ タスク フロー (2 ページ)
- [連携動作](#page-9-0) (10 ページ)
- 緊急コール [ハンドラのトラブルシューティング](#page-12-0) (13 ページ)

# <span id="page-0-0"></span>緊急コール ハンドラの概要

緊急コール ハンドラにより、当該地域の条例および規制に準拠してテレフォニー ネットワー クで緊急コールを管理できます。

緊急コールを発信するには次の条件を満たしている必要があります。

- 発信者のロケーションに基づいて緊急コールを当該地域の公安応答局 (PSAP) にルーティ ングする必要がある。
- 発信者のロケーション情報を緊急オペレータの端末に表示する必要がある。ロケーション 情報は自動ロケーション情報(ALI)データベースから取得できます。

発信者のロケーションは、緊急ロケーション識別番号(Emergency Location Identification Number (ELIN))により判別されます。ELIN は、緊急コールが切断された場合や、PSAP が発信者 と再度通話する必要がある場合に、緊急コール発信者に再接続するために使用できるダイヤル イン(DID)番号です。緊急コールは、この番号に関連付けられているロケーション情報に基 づいて PSAP にルーティングされます。

オフィスシステムなどのマルチラインの電話システムの場合、電話機をELINグループに分類 することで、複数の電話機をELINと関連付けることができます。緊急コールハンドラのELIN グループは、ロケーションを示します。この ELIN グループの ELIN を、ALI データベース内 のロケーションにマップする必要があります。

各位置には、同時緊急コールに対応するために必要な数の ELIN が作成されている必要があり ます。たとえば、5 つの同時コールをサポートするには、ELIN グループ内に 5 つの ELIN が必 要です。

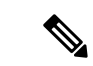

緊急コール ハンドラでは、クラスタあたり最大 100 個の ELIN グループがサポートされていま す。 (注)

ELIN グループを使用できる電話のタイプは次のとおりです。

- SIP および SCCP IP フォン
- CTI ポート
- MGCP および SCCP アナログ電話
- H.323 フォン

# <span id="page-1-0"></span>緊急コール ハンドラの前提条件

#### 例

緊急コール ハンドラをネットワークに導入する前に、ALI 送信プロセスをテストする ことを推奨します。サービス プロバイダーと協力して、PSAP で ALI データを使用し てご使用のネットワークに正常にコールバックできることをテストします。

ローカル PSAP からの ELIN 番号を予約します。法令や規則は場所や企業によって異 なるため、この機能を導入する前に、セキュリティに関するニーズと法的なニーズを 調査します。

# <span id="page-1-1"></span>緊急コール ハンドラ タスク フロー

#### 始める前に

• 緊急コール [ハンドラの前提条件](#page-1-0) (2 ページ)を確認してください。

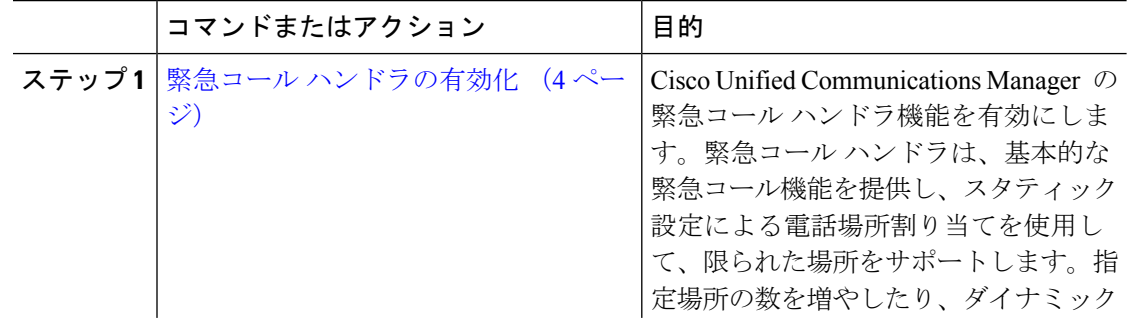

 $\mathbf{l}$ 

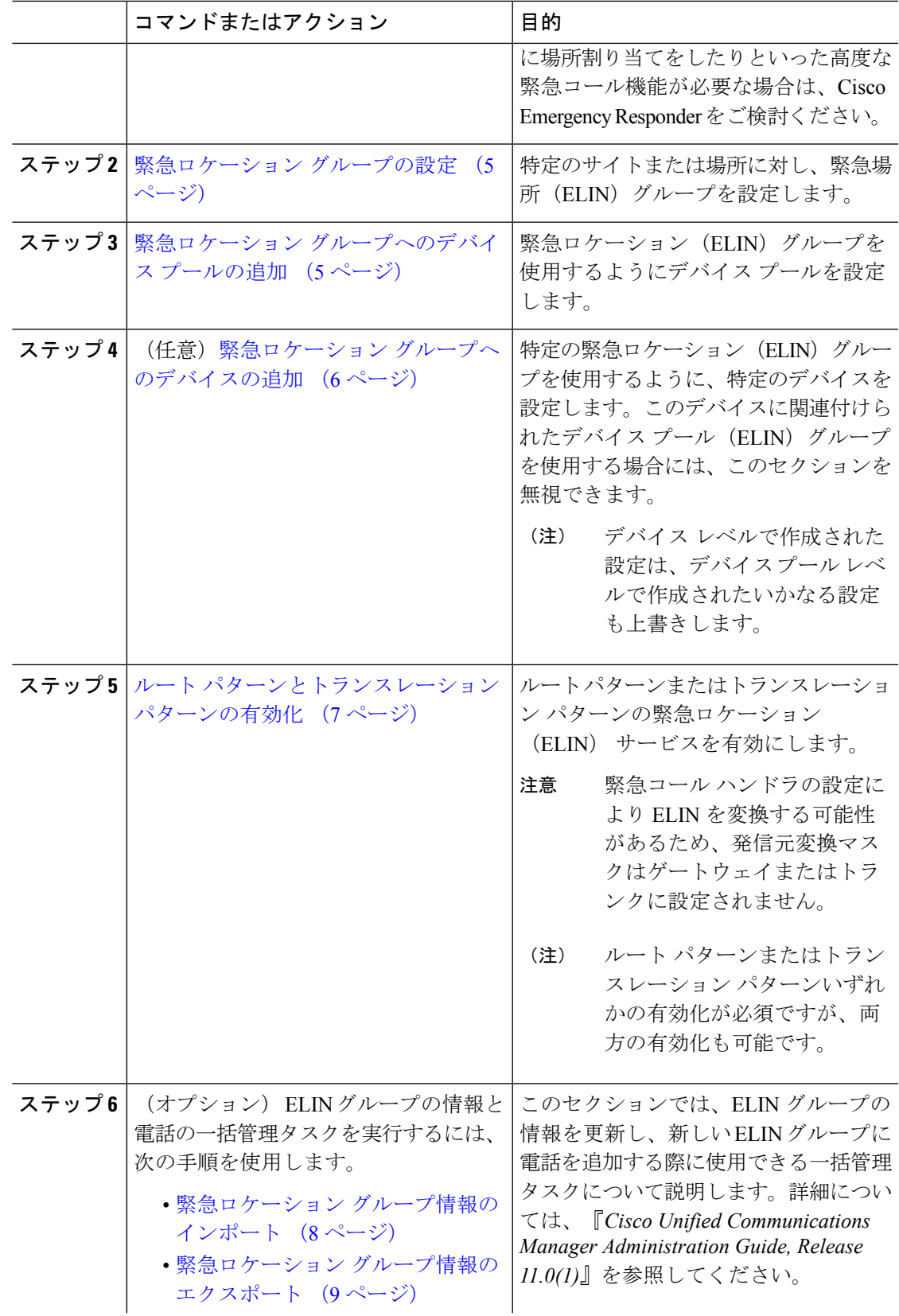

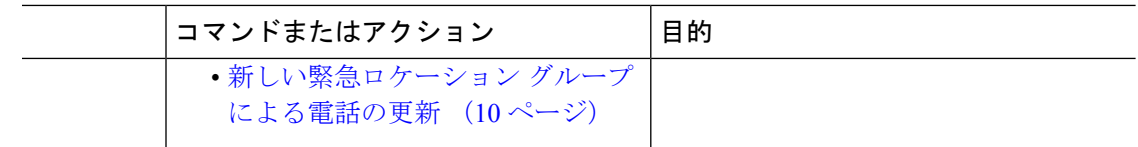

## <span id="page-3-0"></span>緊急コール ハンドラの有効化

Cisco UnifiedCommunications Manager の緊急コールハンドラ機能を有効にします。緊急コール ハンドラは、基本的な緊急コール機能を提供し、スタティック設定による電話場所割り当てを 使用して、限られた場所をサポートします。指定場所の数を増やしたり、ダイナミックに場所 割り当てをしたりといった高度な緊急コール機能が必要な場合は、Cisco Emergency Responder をご検討ください。

Cisco Emergency Responder などの外部緊急コール ソリューションをすでに使用している場合 は、この機能を有効にしないでください。 (注)

この機能を有効にする場合は、必ず外部のこの機能を無効にしてください。

- ステップ **1** [Cisco Unified CM の管理(Cisco Unified CM Administration)] から選択します。 **[**コール ルー ティング(**Call Routing**) > **[**緊急コール ハンドラ(**Emergency Call Handler**)**]** > **[**緊急ロケー ション(**ELIN**)グループ(**Emergency Location** (**ELIN**) **Group**)**]**。
- ステップ **2** [緊急ロケーション設定(Emergency LocationConfiguration)]ウィンドウから、以下のことを行 います。
	- 緊急コール ハンドラ機能を有効にするには、 **[**緊急ロケーション(**ELIN**)サポートの有 効化(**Enable Emergency Location (ELIN) Support**)**]** チェックボックスをオンにします。 デフォルト設定は「無効」です。これを有効にすると、この機能に関連する設定が [関連 設定(Related Settings) トペインに表示されます。この機能を動作させるには、これらの設 定を行う必要があります。これらの関連設定を行う方法の詳細については、次のタスクを 参照してください。
	- 緊急コール ハンドラ機能を無効にするには、 **[**緊急ロケーション(**ELIN**)サポートの有 効化(**Enable Emergency Location (ELIN) Support**)**]** チェックボックスをオフにします。
		- この機能を無効にすると、設定されているすべての関連する設定が削除されま す。設定されているすべての設定については、[関連設定(Related Settings)] ペ インを参照してください。 (注)
		- この機能を無効にすることを希望し、ELIN グループに関連付けられているデバ イスが 500 を超える場合、機能を無効にする前に、関連付けを 500 未満になるま で手動で削除する必要があります。 (注)

ステップ **3 [**保存(**Save**)**]** をクリックします。

## <span id="page-4-0"></span>緊急ロケーション グループの設定

特定のサイトまたは場所に対し、緊急場所(ELIN)グループを設定します。

#### 始める前に

緊急コール [ハンドラの有効化](#page-3-0) (4 ページ)

#### 手順

- ステップ **1** [Cisco Unified CM の管理(Cisco Unified CM Administration)] から選択します。 **Call Routing** > **Emergency Call Handler** > **Emergency Location** (**ELIN**) **Group**.
- ステップ2 [緊急ロケーション (ELIN) グループの設定 (Emergency Location (ELIN) Group Configuration) ] ウィンドウで、[名前(Name)] フィールドにグループの名前を入力します。
- ステップ **3** [番号(Number)] フィールドに、公安応答局(PSAP)に登録された DID 番号のプールを入力 します。
- ステップ **4 [**保存(**Save**)**]** をクリックします。

## <span id="page-4-1"></span>緊急ロケーション グループへのデバイス プールの追加

緊急ロケーション(ELIN)グループを使用するようにデバイスプールを設定します。

#### 始める前に

[緊急ロケーション](#page-4-0) グループの設定 (5 ページ)

- ステップ **1** [Cisco Unified CM の管理(Cisco Unified CM Administration)] から選択します。 **[**システム (**System**)**]** > **[**デバイス プール(**Device Pool**)**]**。
- ステップ **2** [デバイス プールの検索と表示(**Find and List Device Pools**)] ウィンドウで、既存のデバイス プールを追加する場合、[検索(**Find**)]をクリックし、リストからデバイスプールを選択しま す。新しいデバイス プールを追加するには、[新規追加(Add New)] をクリックします。
- ステップ **3** [デバイス プールの設定(**Device Pool Configuration**)] ウィンドウで、[緊急ロケーション (**ELIN**)グループ(**Emergency Location (ELIN) Group**)] ドロップダウン リストから、デバ イスプールを追加するELINグループを選択します。新しいデバイスプールを追加する場合、 そのほかの必須フィールドを入力します。

ステップ **4** [保存(**Save**)] をクリックします。

## <span id="page-5-0"></span>緊急ロケーション グループへのデバイスの追加

特定の緊急ロケーション(ELIN)グループを使用するように、特定のデバイスを設定します。 このデバイスに関連付けられたデバイス プール (ELIN) グループを使用する場合には、この セクションを無視できます。

デバイス レベルで作成された設定は、デバイス プール レベルで作成されたいかなる設定も上 書きします。 (注)

(注)

ELINグループに追加するデバイスは、そのデバイスが配置されている特定の場所を表すELIN グループに追加する必要があります。

#### 始める前に

緊急ロケーション [グループへのデバイス](#page-4-1) プールの追加 (5 ページ)

- ステップ **1** [Cisco Unified CM の管理(Cisco Unified CM Administration)] から選択します。 **[**デバイス (**Device**)**]** > **[**電話(**Phone**)**]**。
	- IPフォン以外のタイプの電話機を使用している場合は、そのタイプの電話機の関連設 定ページに移動します。 (注)
- ステップ **2** [電話の検索と一覧表示(Find and List Phones)] ウィンドウで、既存のデバイスを追加する場 合は、[検索(Find)] をクリックし、設定するデバイスをリストから選択します。新しいデバ イスを追加する場合は、[新規追加(Add New)] をクリックします。
- ステップ **3** 新しい電話機を追加する場合は、[電話機のタイプ(Phone Type)] ドロップダウン リストから 追加する電話機のタイプを選択し、[次へ (Next) ] をクリックします。
- ステップ **4** [電話機の設定(Phone Configuration)] ウィンドウで、デバイスを追加する ELIN グループを [緊急ロケーション (ELIN) グループ (Emergency Location (ELIN) Group) 1ドロップダウン リ ストから選択します。新しいデバイスを追加する場合は、その他の必要なフィールドにも入力 します。
- ステップ **5 [**保存(**Save**)**]** をクリックします。

## <span id="page-6-0"></span>ルート パターンとトランスレーション パターンの有効化

ルートパターンまたはトランスレーションパターンの緊急ロケーション (ELIN) サービスを 有効にします。

 $\mathscr{D}_{\mathscr{A}}$ 

(注)

ルート パターンまたはトランスレーション パターンいずれかの有効化が必須ですが、両方の 有効化も可能です。

### 始める前に

緊急ロケーション [グループへのデバイスの追加](#page-5-0) (6 ページ)

#### 手順

- ステップ **1** [Cisco Unified CM の管理(Cisco Unified CM Administration)] から、次のいずれかのウィンドウ を選択してください。
	- ルート パターンを有効にするには、**[**コール ルーティング(**Call Routing**)**]** > **[**ルート**/**ハ ント(**Route/Hunt**)**]** > **[**ルート パターン(**Route Pattern**)**]** を選択します。
	- トランスレーションパターンを有効にするには、**[**コールルーティング(**CallRouting**)**]** > **[**トランスレーション パターン(**Translation Pattern**)**]** を選択します。
- ステップ **2 [**ルート パターンの検索と一覧(**Find and List Route Patterns**)**]** または **[**トランスレーション パターンの検索と一覧(**Find and List Translation Patterns**)**]** のウィンドウで、[検索(Find)] をクリックし、リストからルートパターンまたはトランスレーションパターンを選択します。
- ステップ **3 [**ルート パターン設定(**Route Pattern Configuration**)**]** または **[**トランスレーション パターン 設定(**Translation Pattern**)**]** ウィンドウで、**[**緊急サービス番号(**Is an Emergency Services Number**)**]** のチェックボックスをオンにします。
	- 緊急コール ハンドラを使用し、Cisco Emergency Responder などその他外部の緊急コー ルのソリューションを使用しない場合のみ、このチェックボックスをチェックしま す。 (注)

ステップ **4 [**保存(**Save**)**]** をクリックします。

## 緊急ロケーション グループと電話の一括管理

• 緊急ロケーション [グループと電話の一括管理のタスク](#page-7-1) フロー (8 ページ)

### <span id="page-7-1"></span>緊急ロケーション グループと電話の一括管理のタスク フロー

このセクションでは、ELIN グループ情報を更新、または新しい ELIN グループを追加するの に使用できる一括管理タスクについて説明します。一括管理の詳細については、『*CiscoUnified Communications Manager Bulk Administration Guide, Release 11.0(1)*』を参照してください。

次の手順を実行する前に、緊急コールハンドラ機能が有効であることを確認します[。緊急コー](#page-3-0) ル [ハンドラの有効化](#page-3-0) (4 ページ)を参照してください。 (注)

#### 手順

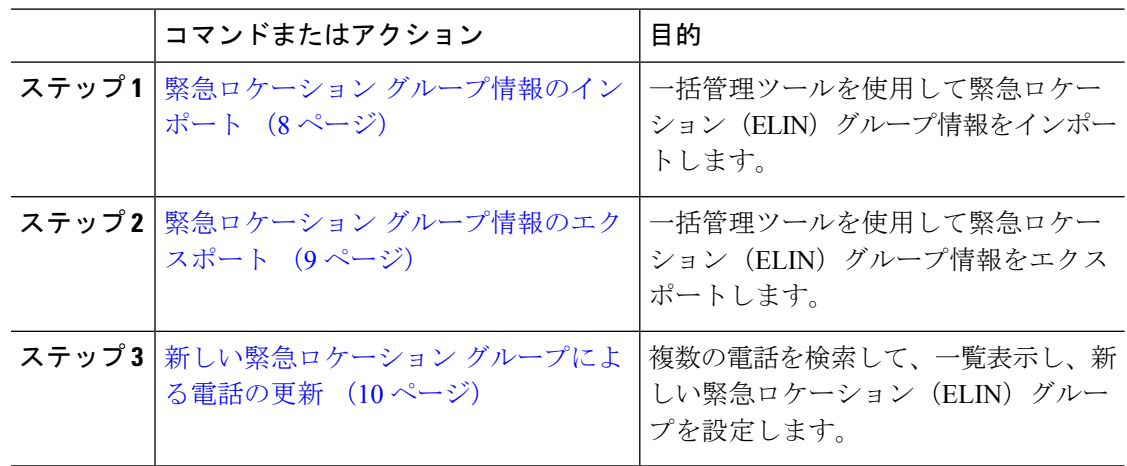

#### <span id="page-7-0"></span>緊急ロケーション グループ情報のインポート

一括管理ツールを使用して緊急ロケーション(ELIN)グループ情報をインポートします。

- ステップ **1** [Cisco UnifiedCMの管理(Cisco UnifiedCM Administration)]から選択します。**[**一括管理(**Bulk Administration**)**]** > **[**インポート**/**エクスポート(**Import/Export**)**]** > **[**インポート(**Import**)**]**。
- ステップ **2** [ファイル名(File Name)] ドロップダウン リストから、インポートする .tar ファイルの名前を 選択して、[次へ (Next) ] をクリックします。
- ステップ **3** [インポートの設定(ImportConfiguration)]セクションに、.tarファイルのすべてのコンポーネ ントが一覧表示されます。ユーザがインポートするオプションの ELIN グループ関連のチェッ ク ボックスをオンにします。
- ステップ **4** ジョブをすぐに実行するか、後で実行するかを、対応するラジオボタンをクリックして選択し ます。
- ステップ **5** 選択したデータをインポートするためのジョブを作成するには、[送信(Submit)] をクリック します。[ステータス(Status)] セクションのメッセージは、ジョブが正常に送信されたこと を通知します。

ステップ **6** このジョブをスケジュール設定したり、アクティブにしたりするには、[一括管理(Bulk Administration) | メイン メニューの [ジョブ スケジューラ (Job Scheduler) ] オプションを使用 します。

<span id="page-8-0"></span>緊急ロケーション グループ情報のエクスポート

一括管理ツールを使用して緊急ロケーション(ELIN)グループ情報をエクスポートします。

#### 始める前に

緊急ロケーション [グループ情報のインポート](#page-7-0) (8 ページ)

- ステップ **1** [Cisco UnifiedCMの管理(Cisco UnifiedCM Administration)]から選択します。**[**一括管理(**Bulk Administration**)**]** > **[**インポート**/**エクスポート(**Import/Export**)**]** > **[**エクスポート(**Export**)**]**。
- ステップ **2** [データのエクスポート(Export Data)] ウィンドウの [ジョブ情報(Job Information)] ペイン で、[Tar ファイル名(Tar File Name)] フィールドに拡張子を除いた .tar ファイル名を 入力し ます。BPS は、このファイル名を使用して設定の詳細情報をエクスポートします。
	- 同時にエクスポートされるすべてのファイルは、まとめてバンドルされ (.tar)、サー バからダウンロードできます。 (注)
- ステップ **3** ELIN グループ情報をエクスポートするには、[エクスポートするアイテムの選択(Select Items to Export) ] ペインで [ELIN グループ (Elin Group) ] チェック ボックスをオンにします。
- ステップ **4** (任意) 以下の手順を実行します。
	- ELIN グループが設定されたデバイス プールをエクスポートするには、[デバイス プール (Device Pools)] チェックボックスをオンにします。
	- ELIN グループが設定された電話機をエクスポートするには、[電話機(Phone)] チェック ボックスをオンにします。
- ステップ **5** [ジョブの説明(Job Descripton)]フィールドに、そのジョブに関して優先する説明を入力しま す。「Export Configuration」 がデフォルトの説明です。
- ステップ **6** 対応するラジオボタンをクリックすることにより、ジョブを今すぐ実行するか後で実行するか を選択できます。
- ステップ **7** 選択したデータをエクスポートするジョブを作成するには、[送信(Submit)] をクリックしま す。[ステータス(Status)] ペインのメッセージにより、ジョブが正常に送信されたことが通 知されます。
- ステップ **8** このジョブをスケジュール設定したりアクティブにしたりするには、メイン メニューの [一括 管理(Bulk Administration)] の [ジョブ スケジューラ(Job Scheduler)] オプションを使用しま す。

#### <span id="page-9-1"></span>新しい緊急ロケーション グループによる電話の更新

複数の電話を検索して、一覧表示し、新しい緊急ロケーション(ELIN)グループを設定しま す。

#### 始める前に

緊急ロケーション [グループ情報のエクスポート](#page-8-0) (9 ページ)

手順

- ステップ **1** Cisco Unified CM の管理で、**[**一括管理(**Bulk Administration**)**]** > **[**電話(**Phones**)**]** > **[**電話の 更新(**Update Phone**)**]** > **[**クエリ(**Query**)**]** の順に選択します。
- ステップ **2** [更新する電話の検索および一覧表示(Find and List Phones To Update)] ウィンドウで、検索の パラメータを設定し、[検索(Find)] をクリックします。
	- すべての電話を更新するには、クエリを指定せずに、[検索 (Find) ] をクリックしま す。 (注)
- ステップ **3** [更新する電話の検索および一覧表示(Find and List Phones To Update)] ウィンドウに選択した 電話の詳細が表示されます。[次へ (Next) ] をクリックします。
- ステップ4 [電話の更新 (Update Phones) 1ウィンドウで、[緊急ロケーション (ELIN) グループ (Emergency Location (ELIN) Group)] のチェックボックスをオンにして、ドロップダウン リストから新規 ELIN グループを選択します。
- ステップ **5** [送信 **(Submit)**] をクリックします。`

# <span id="page-9-0"></span>連携動作

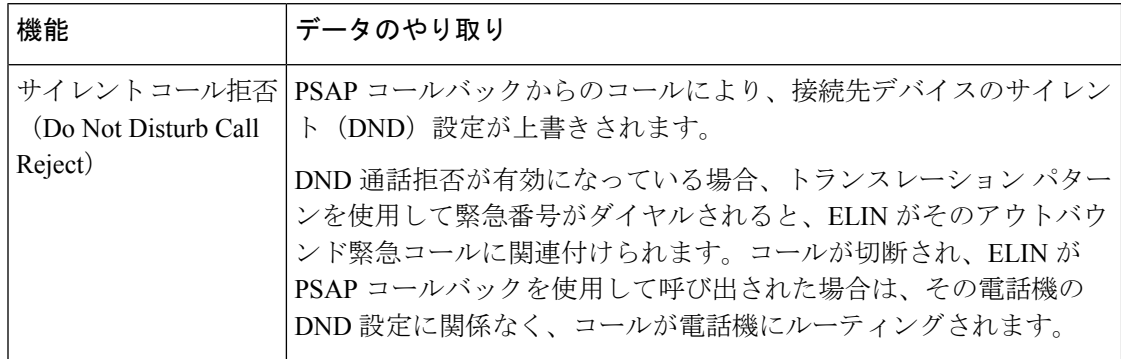

 $\mathbf{l}$ 

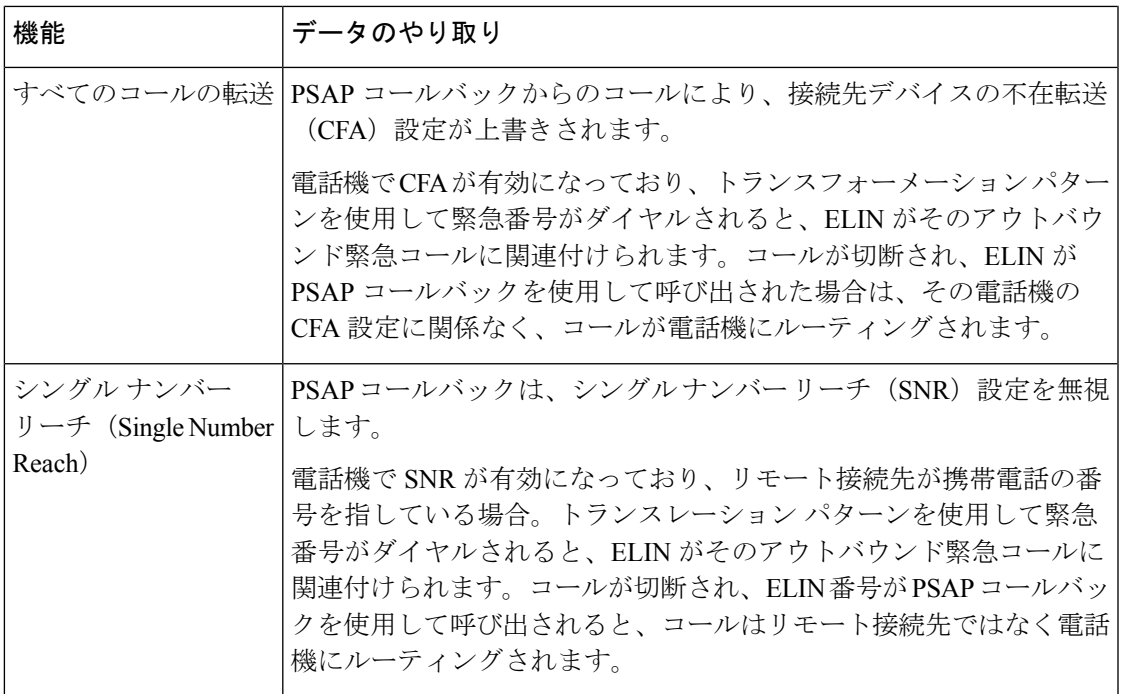

 $\mathbf I$ 

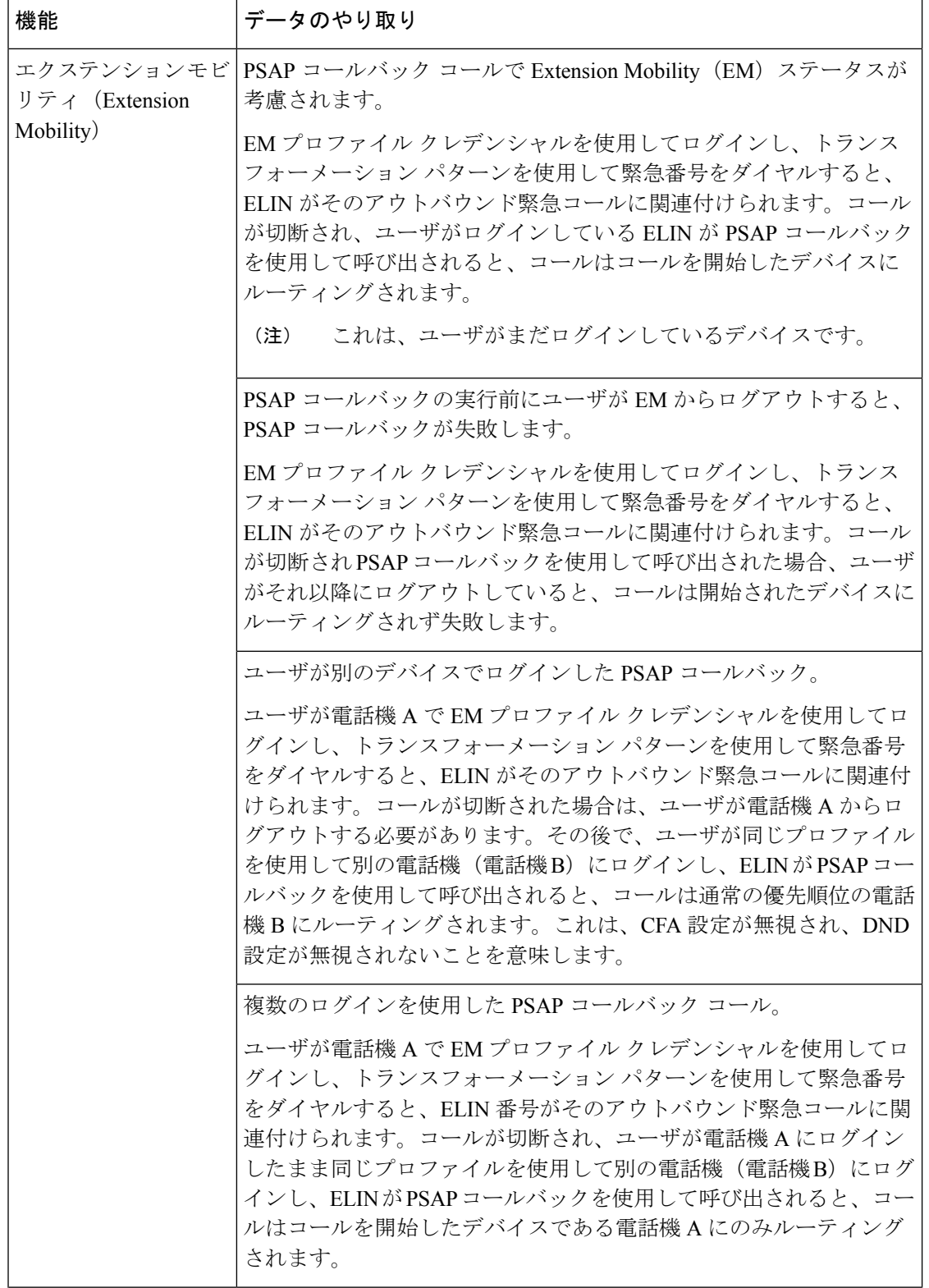

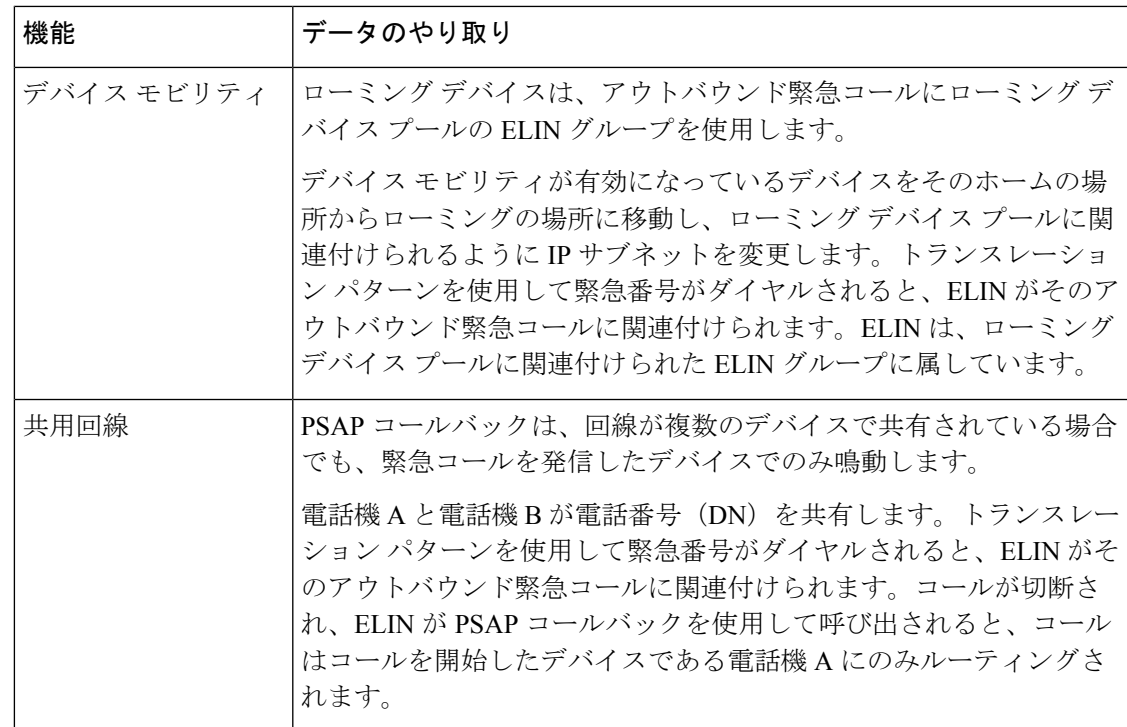

# <span id="page-12-0"></span>緊急コール ハンドラのトラブルシューティング

## 緊急コール ハンドラのトラブルシューティング シナリオ

このセクションでは、次の分野にある緊急コール ハンドラのトラブルシューティング シナリ オについて説明します。

- 設定シナリオ
- 発信コールのシナリオ
- 着信コールのシナリオ

### 設定シナリオ

### 緊急コールがビジー信号を受信し、ルーティングされない

問題:

緊急コールがビジー信号を受信し、ルーティングされません。

ソリューション:

緊急コールをダイヤルしているユーザにリオーダー音が流れている場合は、以下のチェックを 実行してください。

- 緊急コールのトランスレーションまたはルートパターンが使用されているかどうかを確認 します。これには、CSS 上のデバイスまたは電話のチェックが必要な場合があります。
- 緊急コールのトランスレーションまたはルート パターンの [緊急サービス番号です (Is an Emergency Services Number)] チェック ボックスがオンになっており、それがゲートウェ イに正しくルーティングされていることを確認します。

緊急コールをダイヤルしているユーザが正しいゲートウェイまたは Public Service Answering Point (PSAP) に到達していない場合は、電話またはデバイスの設定またはデバイスプール設 定が正しい Emergency Location (ELIN) グループを使用して設定されていることを確認しま す。

### リオーダー音が流れている最中に緊急場所の番号が外部からダイヤルされる

問題:

リオーダー音が流れている最中に緊急場所(ELIN)の番号が外部からダイヤルされます。

原因:

このケースでは、ELIN が発信者の場所を特定するために使用される DID として設定されてい ます。これは、どの電話機でも、他のどの目的にも使用すべきではありません。

ソリューション:

ELIN の設定情報を確認し、DID として設定されている ELIN を設定解除してください。

### 発信コールのシナリオ

### 発信緊急コールに発信者番号が緊急ロケーション番号として含まれていない

問題:

発信緊急コールに、発信者番号が緊急ロケーション(ELIN)番号として含まれていません。 原因:

この ELIN のトランスレーション パターンまたはルート パターンが正しく設定されていませ んでした。

#### ソリューション:

この ELIN のトランスレーション パターンまたはルート パターンが正しく設定されているか どうかを確認し、該当するトランスレーション パターンまたはルート パターンの設定ページ で、[緊急サービス番号である(Is an Emergency Services number)] チェック ボックスがオンに なっていることを確認します。

### 発信緊急コールに変更された緊急場所の番号が含まれる

#### 問題:

発信緊急コールに変更された緊急場所の番号(ELIN)が含まれています。

#### 原因:

発信トランクまたはルート リストに ELIN では必要のない余分な変換が含まれています。

ソリューション:

コールに適用された変換を確認し、発信トランクまたはルートリストにELINに必要な変換の みが存在していることを確認します。

## 着信コールのシナリオ

### 着信 **PSAP** コールバック コールが失敗する

#### 問題:

着信 PSAP コールバック コールが失敗します。

原因:

元の緊急コールを発信したデバイスが正しく登録されていません。

ソリューション:

元の緊急コールを発信したデバイスがまだ登録されているかどうか、すべてのエクステンショ ン モビリティが機能しているかどうかを確認してください。

### 着信 **PSAP** 折り返しコールが予測どおりにルーティングされない

#### 問題:

着信 PSAP 折り返しコールが予測どおりにルーティングされません。

原因:

緊急ロケーション(ELIN)番号が元の発信者番号と一致しません。

#### ソリューション:

ELIN に対応する元の発信者を正常に逆マッピングするには、これら 2 つの番号が一致する必 要があります。すでに着信ゲートウェイまたはトランクで変換があり、有意な数字が設定され ている場合、最終的に変換された着信側が ELIN 番号に一致することを確認します。

I

着信 **PSAP** 折り返しコールが予測どおりにルーティングされない